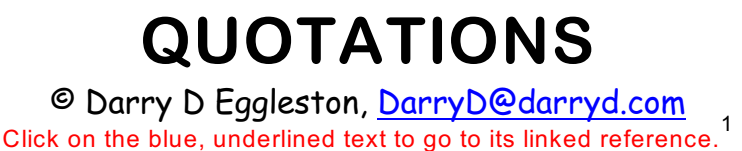

**PhraseExpress** 

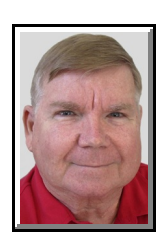

If you want to add quotations to your signature block in your email, social network, or word processing program, here's a quick & efficient way to do so.

I recommend using PhraseExpress. It is a must-have program that aids by correcting spelling, expanding phrases, and doing math calculations while you type.

Whatever I add to it can be used in word processors (MS Word, WordPerfect, WordPad, etc.), email programs (Outlook Express, Windows Mail, Windows Live Mail, Juno, etc.), and chat programs (Facebook, Windows Live Messenger, etc.).

Download PhraseExpress at<http://phraseexpress.en.softonic.com/>.

1. Open PhraseExpress (**Figure 1**) by clicking on its icon & then clicking on "Settings" option.

Register for commercial u Create new phrase Exit

2. Make changes to your signature (**Figure 2**):

Ø Left-click on "Signature with random quote."

<sup>2</sup> You can change the Description; but, I don't recommend it.

**O** Type whatever signature block you want. Under it, use one of the options that I've given. **O** Type the characters that will activate the signature.

**O** You can create a Hotkey.

**O** Left-click on the "OK" button.

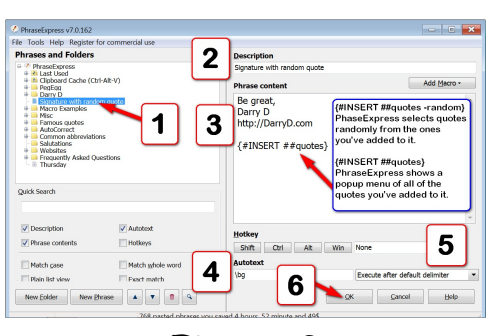

**Figure 2**

Permission for reproduction in whole or in part is granted to groups and organizations for internal, non-profit 1 use provided credit is given to the author along with the copyright notice: Article reprinted with permission. Copyright © 1996–2010 Darry D Eggleston,<http://DarryD.com>. Editors: PegEgg Eggleston & Parker Monroe.

**Figure 1**

3. To add a quote, left-click on "Famous Quotes" (Figure 3).

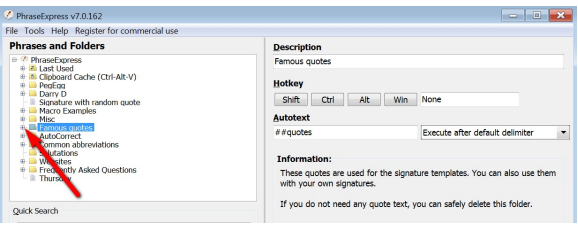

Figure 3

4. You can add additional quotes or modify existing quotes (Figure 4):

**O** Click on the quote.

<sup>2</sup> Change the Description.

**8** Change the content.

**O** Create an Autotext if you want to be able to use a quotation outside of a signature.

**6** You can change how the quotation is executed; but, I don't recommend it. **O** Left-click on "OK" button.

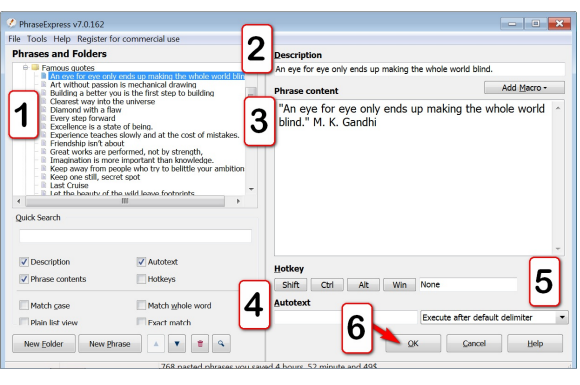

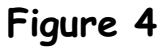